dealertrack technologies

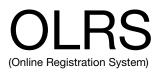

### Virginia Rental DEALER TITLE ONLY

### New User Guide

| Rental Dealer ID                                         | Rental Dealer Password |  |
|----------------------------------------------------------|------------------------|--|
|                                                          |                        |  |
|                                                          |                        |  |
| "CAPS LOCK" must be "ON: when entering login information |                        |  |

OLRS Customer Support Phone: 800.374.4771 Fax: 860.448.3187

Trainer:\_\_\_\_\_

Phone:\_\_\_\_\_

DMV Online Dealer Helpesk Phone: 804.367.0906 Fax: 804.367.7046 Email: oldealers@dmv.virginia.gov

The information contained in this document is proprietary to Dealertrack. Use or discolsure of any data contained herein is subject to prior approval by Dealertrack.

### **OLRS Deal Processing**

| 1 | <b>Organize the information</b><br>The Deal information and documents needed<br>for titling the vehicle are organized and<br>checked for accuracy. Any additional<br>information is obtained.           | Menu Action:<br>None<br>Held/step:<br>None<br>Page: 2                                 |
|---|----------------------------------------------------------------------------------------------------|---------------------------------------------------------------------------------------|
| 2 | Enter the data<br>A new Deal is started in the OLRS and the<br>Owner, Vehicle and Registration Tabs are<br>completed as necessary.                                                                      | Menu Action:<br>Add New Deal<br>Held/step:<br>N-0<br>Pages: 3 - 6                     |
| 3 | "Pend" the Deal<br>The Deal is validated by DMV to check for<br>stops, VIN issues and compliance. Plates and<br>decals have been assigned.                                                              | Menu Action:<br>1 Plate &<br>Registration<br>Held/step:<br>R-2<br>Page: 7             |
| 4 | Review/Edit the Deal<br>All information on the Owner, Vehicle and<br>Registration Tabs is reviewed. Assigned<br>inventory is inspected. Any necessary<br>corrections to the deal or inventory are made. | Menu Action:<br>None<br>Held/step:<br>R-2<br>Page: 8                                  |
| 5 | <b>Finalize the Deal</b><br>The Deal is titled and the lien is recorded.<br>Taxes and fees will be debited via ACH by<br>10am the next business day. Deals may be<br>finalized Monday through Friday.   | Menu Action:<br>4 Title &<br>Bundle Final<br>Held/step:<br><i>R-4</i><br>Page: 9 - 10 |
| 6 | Bundle the documents<br>The remaining fields on the VSA-17a are<br>completed and all of the original deal<br>documents are organized into a Bundle and<br>shipped to DMV.                               | Menu Action:<br>None<br>Held/step:<br><i>R-4</i><br>Page: 11                          |

### Organize the information

This step may be completed: Anytime prior to entering the Deal information into the OLRS.

To complete this step you will:

- A. Locate and compile the documents necessary for titling the vehicle.
  - All vehicles titled through the OLRS always require: VSA-17a MCO, Title or Bill of Sale (for Dealer-Helds only)
  - 2) If used in the Deal, also compile the following:

Reassignment(s)

Power of Attorney(s)

Odometer disclosure(s)

VSA-10 License plate application if requesting personalized ("reserved") plates

### B. Review the documents for accuracy and complete any remaining fields.

- Compare the Vehicle Identification Number (VIN) on all documents to ensure you have the correct MCO or Title and the correct vehicle.
- 2) Compare the stated odometer reading on all documents to ensure that it is recorded correctly.
- 3) If a lien will be recorded, obtain the Lien Holder's DMV code.
- 4) Obtain a copy of the vehicle's emissions test report if needed.

**Tip:** After the VSA-17a has been completed and thoroughly reviewed for accuracy, it can be used as the primary source of information when entering data.

#### Deal Held/Step is now: None

After this step: Enter the Deal information into the OLRS.

Before this step: Organize the Deal information.

This step may be completed: On any day of the week.

To complete this step you will:

#### A. Create a new, blank Deal in the OLRS.

- 1) Click the <u>Menu</u> button.
- 2) Choose Add New Deal.

## A new, blank Deal has now been created and the Owner Tab will be displayed.

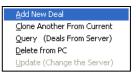

#### OR, Create a new Deal based on a previous Deal.

Deals may be created using information copied from a previous Deal.

- 1) Select the Deal to be copied on the Deals list.
- 2) Click the <u>Menu</u> button.
- 3) Choose <u>Clone Another From</u> <u>Current</u>.

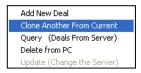

**Tip:** The Clone Another function copies the following information from the Deal selected on the Deals list:

**Owner Tab**: Customer Number, Type, Name and Address as well as the selling dealer ID

Vehicle Tab: 1<sup>st</sup> 8 digits of VIN, New/Used/Demo

**Registration Tab**: Transaction Type, Plate Type, Expiration and Sales Price

Only use the Clone Another From Current function if all of the above information is identical from the previous deal to the new deal. If any of the information is different, use the Add New Deal function instead.

### B. Complete the required fields on the Owner, Vehicle and Registration Tabs.

Sections 2a, 2b and 2c provide additional information about completing the Owner, Vehicle and Registration Tabs.

#### Deal Held/Step is now: N-0

After this step: Complete the Owner Tab.

### Complete the Owner Tab 2a

#### Before this step: Create a new Deal in the OLRS.

#### To complete this step you will:

#### A. Identify the Owner of the Vehicle.

- 1) Enter the business' s Tax ID#.
- 2) Select the Customer type of **B** for Business.
- Enter the name of the business as it is recorded on the DMV record for the Tax ID.

| Browse                       | <u>O</u> wner      |
|------------------------------|--------------------|
| Customer Number<br>540856879 | Customer Type<br>B |
| Name (Las                    | st,First,Middle)   |
| THRIFTY CAR RENTAL           |                    |
| D.                           | 1.11               |

#### B. Identify the selling dealer.

 Enter the license number of the selling dealer or OS if the dealer was located outside of Virginia.

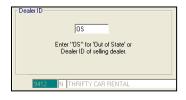

After this step: Complete the Vehicle Tab.

### Complete the Vehicle Tab 2b

#### Before this step: Complete the Owner Tab.

#### To complete this step you will:

#### A. Identify the Vehicle.

 Enter the <u>Vehicle</u> <u>Identification Number</u>.

The VIN decodes and populates the <u>Body</u>, <u>Make</u>, <u>Year</u>, <u>Fuel</u>, <u>Model</u> and <u>Axles</u> fields.

 Verify the accuracy of the decoded information and revise if necessary.

#### B. Describe the vehicle.

- 1) Select <u>New</u>, <u>Used</u> or <u>Demo</u>.
- 2) Enter the **Odometer** reading and **Code**.
- 3) Enter the EVW and, if necessary, the GVW, GVWR, and GCWR.
- 4) Enter the **Primary Color** and Secondary Color if necessary.

#### C. Describe the ownership documents.

1) Declare the **Ownership Document Type**.

If a VA Title, complete the <u>**Prior State**</u>, <u>**Title Date**</u> and <u>**Title**</u> <u>**Number**</u> fields.

If an Out-of-State Title, complete the <u>**Prior State**</u> and <u>**Title**</u> <u>**Number**</u> fields only.

#### D. Complete the Yes/No questions.

- 1) Answer Y/N for Do you have Ownership Documents.
- Answer Y/N for <u>Is this vehicle Lien Free</u>.
   If No, complete the Lien Holder popup window.
- 3) Answer Y/N for Customer Hold.

#### E. Enter the Emissions information if applicable.

Emissions test results are available online at: http://www.virims.com/ins-reports/

F. Declare payment of the Heavy Vehicle Use Tax if necessary.

#### G. Declare Trade-In information if applicable.

 Answer Y/N to the Trade-In indicator. If Yes, complete the <u>Sold Title No.</u>, <u>Sold VIN</u> and <u>Date</u> fields.

#### After this step: Complete the Registration Tab.

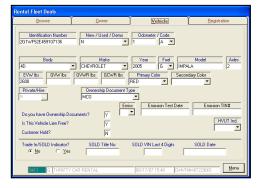

### Complete the Registration Tab 2c

#### Before this step: Complete the Vehicle Tab.

#### To complete this step you will:

#### A. Select a Transaction Type.

If issuing new plates:

- 1) Select <u>Title with New</u> <u>Plates</u>.
- 2) Enter the Plate Type.
- 3) Set the New Expiration.

If transferring plates:

- 1) Select <u>Title with Transfer</u> of Plates.
- 2) Enter the Plate Number.
- 3) Click the **<u>Do Inquiry</u>** button.
- 4) Enter a <u>Handicapped Code</u> if required.

If transferring and renewing plates:

- 1) Select Title with Transfer and Renew.
- 2) Enter the Plate Number.
- 3) Click the **Do Inquiry** button.
- 4) Set the **New Expiration**.
- 5) Enter a Handicapped Code if necessary.

If doing a Title Only:

1) Select <u>Title Only</u>.

#### B. Enter a Fleet Unit # and/or a Deal/Stock # if desired.

#### C. Enter jurisdiction and exemptions.

- 1) Enter the **Garage Jurisdiction**.
- Select a Property Tax <u>Jurisdiction Exempt Reason</u> if applicable.

#### D. Complete the Sales/Fees section.

- 1) Enter the **Purchase Date**.
- Enter the <u>Dealer's Processing</u> <u>Fee</u>.
- 3) Enter the **Sales Price**.

#### After this step: Pend the Deal.

| Misc      | Garage Jurisdiction        |
|-----------|----------------------------|
| ALBEMARLE | ✓ ARLE                     |
|           | Jurisdiction Exempt Reason |
|           | Tax Exemption Code         |

| <u>Sales / Fees</u> |     |           |
|---------------------|-----|-----------|
| Purchase Date       | 08/ | 20/2007   |
| Sales Price         | \$  | 20,000.00 |
| Title Fee           | \$  | 10.00     |

| Plates Trans Type Plate Number R TRIVIN1                          | Plate Type<br>PAJT    |  |  |  |
|-------------------------------------------------------------------|-----------------------|--|--|--|
| Old Expiration         New Expiration           0807         0808 | Fleet Unit #          |  |  |  |
|                                                                   | Deal/Stock #<br>71-11 |  |  |  |
| Check here if Plate is Out of Stock                               | Do Inquiry            |  |  |  |
| Handicapped Code 1                                                |                       |  |  |  |

#### Before this step: Organize and Enter the Deal.

This step may be completed: Anytime after the required Deal information has been entered into the OLRS.

#### To complete this step you will:

#### A. Transmit the deal.

- 1) Click the <u>Menu</u> button.
- 2) Choose <u>1 Plate & Registration</u>.
- 3) Click **OK** to the pull list popup.

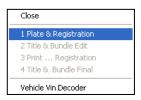

#### B. Check the Browse Tab - Message Box.

A successfully pended Deal will display a message of:

#### M0583 Transaction Processed Edit Only.

If error messages are displayed, resolve any identified issues.

#### C. Check the Browse Tab - Held/Step.

Verify that the Deal was pended. Deal status is displayed on the Browse Tab Deals list in the columns Held and Step.

- N-0: Deal not pended
- L-1: Deal pended but may have error(s)
- R-1: A pended Deal
- R-4: A finalized

#### D. Inspect assigned plates and decals.

If new plates or decals were assigned to a Deal, all items should be visually inspected and set aside. If any assigned item is unusable or missing, the status of the item should be flagged in the item status field on the Browse Tab and the Deal updated to issue the next assignable piece of inventory.

#### Deal Held/Step is now: L-1 or R-1

After this step: Review the Deal.

### **Review/Edit the Deal** 4

#### Before this step: Organize, Enter and Pend the Deal.

This step may be completed: Anytime after the deal has been pended and always before finalizing it.

To complete this step you will:

#### A. Review the Owner, Vehicle and Registration Tabs:

It is the responsibility of the user to ensure the accuracy of all of the information in a Deal. Every piece of information should be verified for accuracy prior to the Deal being finalized.

#### B. Edit the Deal (if necessary).

Successfully pended Deals will display a "Held" of  $\underline{\mathbf{R}}$  in the Deals List of the Browse Tab. Deals in an  $\underline{\mathbf{R}}$  need to be unlocked for editing. Deals displaying a Held of  $\underline{\mathbf{N}}$  or  $\underline{\mathbf{L}}$  do not need to be unlocked.

To unlock a pending Deal for editing:

- 1) Click the <u>Menu</u> button.
- 2) Choose <u>Query Deals from</u> <u>Server</u>.

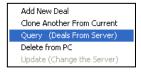

The query deals window will open.

- 3) Check the <u>Hold Requested</u> <u>Items for Update</u> box.
- 4) Click OK.

The Deal will be unlocked and show a "Held" status of "L" on the Browse Tab.

5) Make any necessary changes to the Deal.

 Ouery

 Plate
 Customer

 ✓
 Plate

 ✓
 St0856979

 Z01V/F52E459102

 ★

 ✓

 ✓

 ✓

 ✓

 ✓

 ✓

 ✓

 ✓

 ✓

 ✓

 ✓

 ✓

 ✓

 ✓

 ✓

 ✓

 ✓

 ✓

 ✓

 ✓

 ✓

 ✓

 ✓

 ✓

 ✓

 ✓

 ✓

 ✓

 ✓

 ✓

 ✓

 ✓

 ✓

 ✓

 ✓

 ✓

 ✓

 ✓

 ✓

 ✓

 ✓

 ✓

 ✓

 ✓

 ✓

 ✓

 ✓

 ✓

 ✓

 ✓

 ✓

 ✓

 ✓

 ✓

 ✓

 ✓

 ✓

 ✓

 ✓

Changes to the Deal are saved on the server when the Deal is finalized.

- **Tip:** If the Deal will be queried onto another PC or accessed by another user on the same PC, it is advisable to lock the Deal after making any changes. To lock a Deal:
  - 1) Click the Menu button.
  - 2) Choose Update Change the Server.

Deal Held/Step is now: L-1 or R-1

After this step: Finalize the Deal.

### Finalize the Deal 5a

1 Plate & Registration

2 Title & Bundle Edit 3 Print ... Registration

4 Title & Bundle Final

#### Before this step: Organize, Enter, Pend and Review the Deal.

This step may be completed: Monday through Friday except for Federal Reserve Holidays.

WARNING: Complete this step only after the Deal has been reviewed and all of the dealership's criteria for titling have been met. Finalized transactions can not be edited or voided in the OLRS.

#### To complete this step you will:

#### A. Finalize the Deal in the OLRS.

- 1) Click the **Menu** button.
- 2) Choose <u>4 Title & Bundle Final</u>.
- Vehicle Vin Decoder 3) Click **OK** to the pull list popup. This pull list becomes the cover sheet for the Deal.

#### B. Complete the VSA-17a Title Application.

1) Write the new Title Number shown on the Browse Tab in the Title Number field on the front right margin of the VSA-17a.

| _1 | TITL | E NL     | имве | R_       |    |     |          |              |            |  |
|----|------|----------|------|----------|----|-----|----------|--------------|------------|--|
| 5  | Æ    | ZIP CODE | E    | ZIP CODE | ER | TAX | ZIP CODE | GROSS WEIGHT | ב אברוטו ב |  |

2) Complete the DMV USE ONLY section at the bottom of the back side of the VAS17a.

Fill in the CLERK STAMP box with: The Bundle date The **D**ealership's name #291

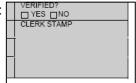

#### C. Print a Registration Card.

- 1) Click the Menu button.
- 2) Choose **3 Print** ... Registration
- 3) Click **OK** to the confirmation popup box.

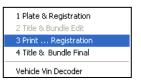

### Finalize the Deal 5b

#### D. Organize the Deal documents for the Bundle.

With one staple in the upper left corner, staple the Deal documents together in the following order:

☑ Pull list (with Title Number)
 ☑ VSA-17a Application for Title
 ☑ Reassignment(s)
 ☑ Power of Attorney(s)

- Odometer disclosure(s)
- Other documents (when necessary)
  - Buyers Orders
  - DMV-required forms
  - OLRS VIN Inquiry reports
  - Letters of correction

MCO or Title (facing backward)

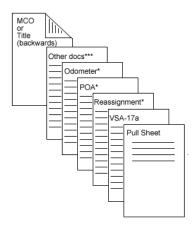

Deal Held/Step is now: R-4

After this step: Process another Deal or create the Bundle.

### Bundle the documents 6

Before this step: Organize, Enter, Pend, Review and Finalize the Deal.

This step may be completed: When finished finalizing Deals.

To complete this step you will:

#### A. Photocopy the Deal docs (if not already done).

Copies must be made of every original document being submitted to DMV as part of a Bundle. These copies are to be retained by the dealership in accordance with standard DMV policy. Never bundle and ship any document that has not been photocopied.

#### B. Print the Bundle Reports.

- 1) Click on File.
- 2) Choose the **<u>Reports</u>** option.
- Select the report <u>17 One click</u> <u>DMV Report</u>.
- 4) Enter the **Bundle Date**.
- Click <u>OK</u>.

Withhold the <u>Dealer Bank</u> <u>Transaction Detail Report</u> as your invoice.

#### C. Assemble the Bundle.

Attach the Bundle Reports to all of the day's Deals with a binder clip or paper clip. Do not staple the reports to the Deals.

#### D. Ship the Bundle

Ship the bundle to DMV via UPS using DMV's UPS ground account number.

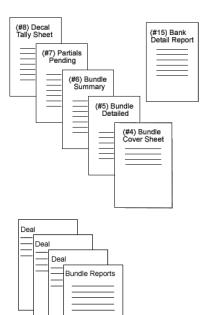

#### Deal Held/Step is now: R-4

After this step: Deal processing is complete.

The OLRS allows for processing of registration renewals as a standalone transaction or as part of a Title with Transfer and Renewal transaction. To process a standalone renewal:

#### A. Access the Renewals window of the OLRS.

- 1) Click on File.
- 2) Choose the **<u>Renewals</u>** option.

The Renewals window will open.

| 🛷 triVIN Electronic Reg |        |        |  |
|-------------------------|--------|--------|--|
| File                    | Help   | Extras |  |
| ✔ Deals                 |        |        |  |
| Renewals                |        |        |  |
| R                       | eports |        |  |

#### **B.** Query the vehicle information into the OLRS.

- Enter the <u>Plate Number</u> into the plate number field on the Browse Tab.
- Enter the <u>Plate Type</u> into the plate type field.
- Plate Number
   Plate Type

   KEE3004
   PAJT

   Bundle Date
   EFT Date
- 3) Click the <u>Menu</u> button.
- Choose <u>1 Do Inquiry</u>.

The VIN of the vehicle associated with the queried plate will populate the VIN field on the Browse Tab.

# Close 1 Do Inquiry 2 Do Renewal 3 Print Registration Card 4 Resubmit Renewal Transaction

### C. Verify the queried information on the Owner, Vehicle and Registration Tabs.

#### D. Set the new renewal period.

Enter <u>1</u> for a new one-year or <u>2</u> for a new two-year registration into the **Reg** <u>**Period**</u> Field.

- E. Renew the plate.
  - 1) Click the Menu button.
  - 2) Choose 2 Do Renewal.

#### F. Print the Registration card.

- 1) Click the Menu button.
- 2) Choose <u>3 Print Registration</u> <u>Card</u>.

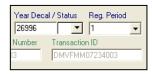

| 1 Do Inquiry                   | _ |
|--------------------------------|---|
| 2 Do Renewal                   |   |
| 3 Print Registration Card      |   |
| 4 Resubmit Renewal Transaction | _ |

| <b>1 Do Inquiry</b><br>2 Do Renewal |
|-------------------------------------|
| 3 Print Registration Card           |
| 4 Resubmit Renewal Transaction      |

### **Transmit Batch**

The OLRS allows Deals to be transmitted to a pending or finalized status in groups called batches. Transmitting Deals as a "batch" removes the user input necessary to transmit each Deal individually.

Deals may be pended as a batch, finalized as a batch or both.

#### A. Add new Deals to the OLRS.

- Click the <u>Menu</u> button.
- 2) Choose Add New Deal or Clone Another From Current.
- 3) Enter the information required for the transaction.
- 4) Repeat the process of adding and entering new Deals until all of the Deals have been keyed in.

#### **B.** Pend the transactions as a batch.

- 1) Click the Menu button.
- 2) Choose Transmit Batch.

The OLRS will read through all of the Deals and will display a message reporting how many good Deals were found and how many invalid Deals were found

- Select Yes to continue and pend the Deals, or select No to return to the Deals window and make any necessary revisions.
- C. Review the Deals and inventory as needed.

#### D. Finalize the transactions as a batch.

- 1) Click the <u>Menu</u> button.
- 2) Choose <u>Transmit Batch</u>.

#### E. Print Registration Cards using Print Batch.

To print a Registration card for every Deal on the Deals list:

- 1) Click the Menu button.
- 2) Choose Print Batch.

| Transmit Batch                   |
|----------------------------------|
| Print Batch                      |
| Pull List<br>Transaction Receipt |

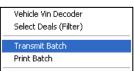

| VAERT |                                                                                                    | ×  |  |  |
|-------|----------------------------------------------------------------------------------------------------|----|--|--|
| 2     | The number of good deals is 4 and<br>The number of invalid deals is 0.<br>Would you like to batch transmit the good deals Yes/No? |    |  |  |
|       | Yes                                                                                                    | No |  |  |

### **Vehicle inquiries**

The **Vehicle VIN Decoder** can be used to verify information about any vehicle already titled in the business's name.

- Click the <u>Menu</u> button (or use the <u>File</u> menu).
- 2) Choose Vehicle VIN Decoder.

#### The Vehicle Inquiry window will open.

3) Enter information into the:

Plate Number field OR <u>VIN</u> field OR Title Number field

Choose the <u>Report</u>
 Destination:

The Window The Printer

5) Click on the **Inquiry** button.

### A popup box will open asking if the vehicle inquired on should be reported as having been traded in.

- 6) Click **YES** to report the vehicle as having been traded in.
- 7) Click **NO** if the vehicle has not been traded in.

**Note:** If **YES** was selected on the Trade-In/Sold popup, do not also enter this vehicle's information in the Trade In/Sold Indicator section on the Vehicle Tab. Likewise, if reporting this Trade-In on the Vehicle Tab, select **NO** on the popup.

| Vehicle                             |                                            |
|-------------------------------------|--------------------------------------------|
| Elace a SOLD indicator on this vehi | DETAILS                                    |
| Elace a SOLD Indicator on this vehi | <u></u>                                    |
| Plate Number / Type                 | Vehicle Identification Number Title Number |
| ELVIS                               |                                            |
|                                     |                                            |
|                                     |                                            |
|                                     |                                            |
|                                     |                                            |
|                                     |                                            |
|                                     |                                            |
|                                     |                                            |
|                                     |                                            |
|                                     |                                            |
|                                     |                                            |
|                                     | Report Destination                         |
|                                     | C Window @ Printer                         |

- 3 Print ... Registration 4 Title & Bundle Final
- Vehicle Vin Decoder Select Deals (Filter)

Transmit Batch

### Plate and Decal Inventory

Plate and decal inventory is monitored by Dealertrack and reorders are placed when needed. Dealers must notify Dealertrack within 24 hours of receiving inventory. Inventory is not available for issue until the OLRS has been updated with the plate or decal numbers. Inventory must be secured per DMV requirements when not being used.

A. Inspect what was recieved.

1) Plates:

The plate numbers are stamped or written on the outside of the box (e.g., JKG 3101 - 3150). Open the box and verify these plates are inside. Notate the received plate numbers and plate type on a fax cover sheet or dealer letterhead.

2) Decals:

Inside the box is a consignment sheet. Check what was received against the consignment sheet and note any discrepancies.

#### **B.** Fax confirmation to Dealertack.

Within 24 hours of receiving plates or decals, fax the decal consignment sheet or, for plates, a fax cover sheet listing the plate numbers (as printed on the box). Be sure to include the name of the dealership and the Dealer ID.

Fax to: 860.448.3187

Attention: Virginia Inventory Control

#### C. Fax confirmation to DMV.

Within 24 hours of receiving plates or decals, fax a copy of the decal consignment sheet to DMV at the number listed at the bottom right corner of the consignment sheet.

Fax to: 804.367.1096

### **Processing Checklist**

#### When ready to process a Deal:

- Deal docs organized and completed
- New Deal created in the OLRS
- Mowner, Vehicle and Registration Tabs completed
- Deal "Pended"
- Deal reviewed for accuracy and edited if necessary
- Assigned plate and decal inventory inspected

When dealership's criteria for titling have been met:

- Deal "Finalized"
- Registration Card printed
- Title Number field and "DMV Use" section on VSA 17a-completed
- Original Deal documents photocopied if not yet done
- Deal docs organized for the Bundle

#### When finished finalizing deals for the day:

- Bundle Reports printed and secured to Deal docs with a binder clip
- Dealer "Bank Transaction Detail R eport" withheld for dealer's accounting process
- Bundle sent to DMV within 5 business days

### **Actions Quick List**

#### Deal processing:

Start a new Deal Pend a Deal Finalize a Deal Void/Cancel a Pending Deal Delete a Deal from Deals list Vehicle Inquiries

#### **Renewals:**

Open Renewals window Start a new Renewal Pend a Renewal Finalize a Renewal

#### Editing Deals:

Unlock a Pending Deal

Lock Deal Updating Inventory

#### Printing Documents:

Individual Registration CardMenu > 3 Print RegRegistration Cards for ALL dealsMenu > Print BatchTransaction ReceiptMenu > TransactionBundle ReportsFile > Reports > 17

Individual copy of a Bank Report/Invoice Plate/Decal Inventory

#### Keyboard Shortcuts:

Move from field to field Open the Deals Menu Select item on Deals Menu Menu > <u>A</u>dd New Deal Menu > 1 Plate and Registration Menu > 4 Title and Bundle Final Menu > V<u>o</u>id on Server Menu > <u>D</u>elete from PC Menu > <u>V</u>ehicle VIN Decoder > *(Enter a Plate or VIN or Title Number)* > Inquiry

File > Renewals Menu > <u>A</u>dd New Deal Menu > Do Inquiry Menu > Do Renewal

Menu > Query Deals from Server > Hold for Update > OK Menu > Update (Change the Server) (*Item status* = Damaged) > Menu > Update (Change the Server)

Menu > 3 Print Registration Menu > Print Batch Menu > Transaction <u>R</u>eceipt File > Reports > 17 One Click DMV Bundle Reports > (Enter Bundle Date) > OK File > Reports > 15 Bank Transaction Detail Report > (Enter Bundle Date) > OK File > Reports > (Select: 1 Plates, 2 Month Decals and/or 3 Year Decals) > OK

"Tab" key "Enter" Number or underlined letter of item 17

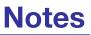

| <br> |
|------|
|      |
| <br> |
|      |
| <br> |
| <br> |
|      |
|      |
|      |
| -    |
|      |
|      |
| <br> |